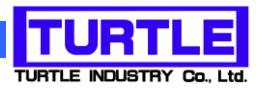

# TUSB-K02ADVZ

## USB I/F 付き組込型 AD コンバータボード

## 取扱説明書

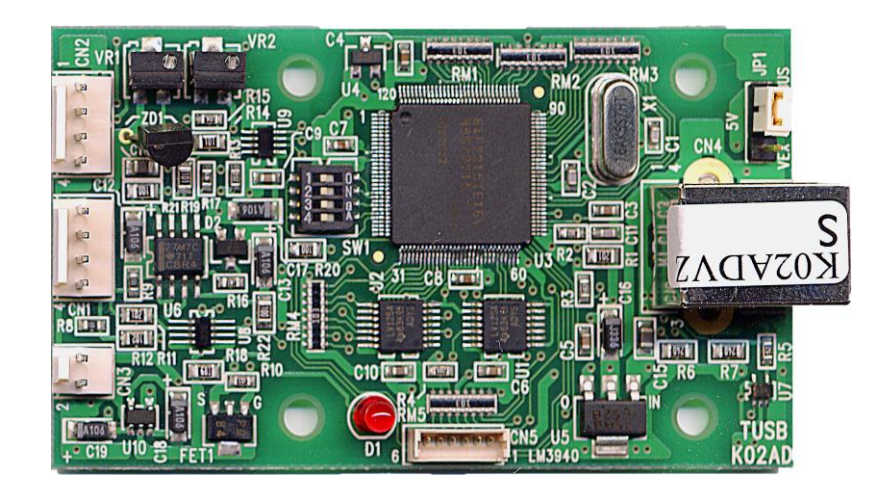

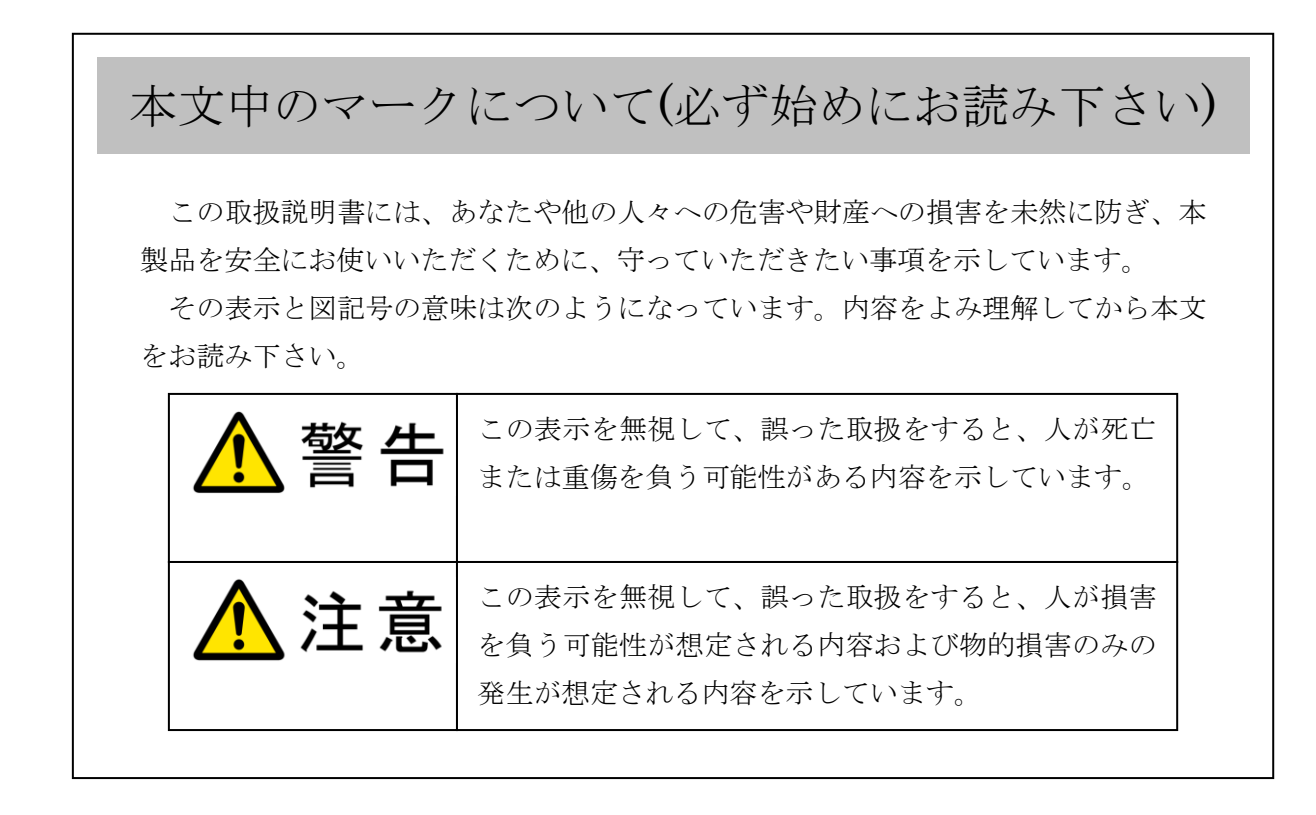

- ① 製品の仕様および取扱説明書の内容は予告なく変更することがあります。
- ② 本製品および本取扱説明書の一部または全部を無断転載することは禁じられています。
- 3 本取扱説明書の内容は万全を期して作成いたしましたが、万が一ご不審な事やお気づ きの事がございましたら、(株)タートル工業 サービス課までご連絡下さい。
- ④ 当社では、本製品の運用を理由とする損失、逸失利益等の請求につきましては、上記に 関わらずいかなる責任も負いかねますので、予めご了承下さい。
- ⑤ 本製品は、人命に関わる設備や機器、高度な信頼性を必要とする設備や機器などへの組 込や制御などへの使用は意図されておりません。これら設備や機器などに本装置を使用 され人身事故、財産損害などが生じても、当社はいかなる責任も負いかねます。
- ⑥ 本製品およびソフトウェアが外国為替及び外国貿易管理法の規定により戦略物資(又は 役務)に該当する場合には日本国外へ輸出する際に日本国政府の輸出許可が必要です。

©2023 Turtle Industry Co., Ltd. All rights reserved. 株式会社タートル工業の許可なく、本書の内容の複製、改変などを行うことはできません。

Microsoft, Windows, Windows NT, は、米国 Microsoft Corporation の米国およびその他の 国における登録商標または商標です。

その他、記載されている会社名、製品名は、各社の商標および登録商標です。

## 使用上の警告と注意

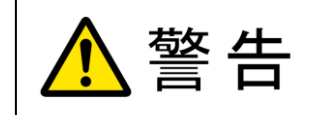

接続機器の電源を全て切断してから端子台への接続および取り外 しを行ってください。接続機器によっては感電の危険があります。

主意 端子に印加する電圧、電流は仕様に規定された値を守ってくださ い。過熱による火災や漏電のおそれがあります。 水や薬品のかかる可能性のある場所でご使用ならさないでくださ い。火災やその他の災害の原因となる可能性があります。 発火性ガスの存在するところでご使用なさらないでください。引火 により火災、爆発の可能性があります。 不安定な所には設置しないでください。落下によりけがをする恐れ があります。 煙や異臭の発生した時は直ちにご使用をおやめ下さい。USB ケーブ

ルを取り外し、当社サービス課までご相談下さい。

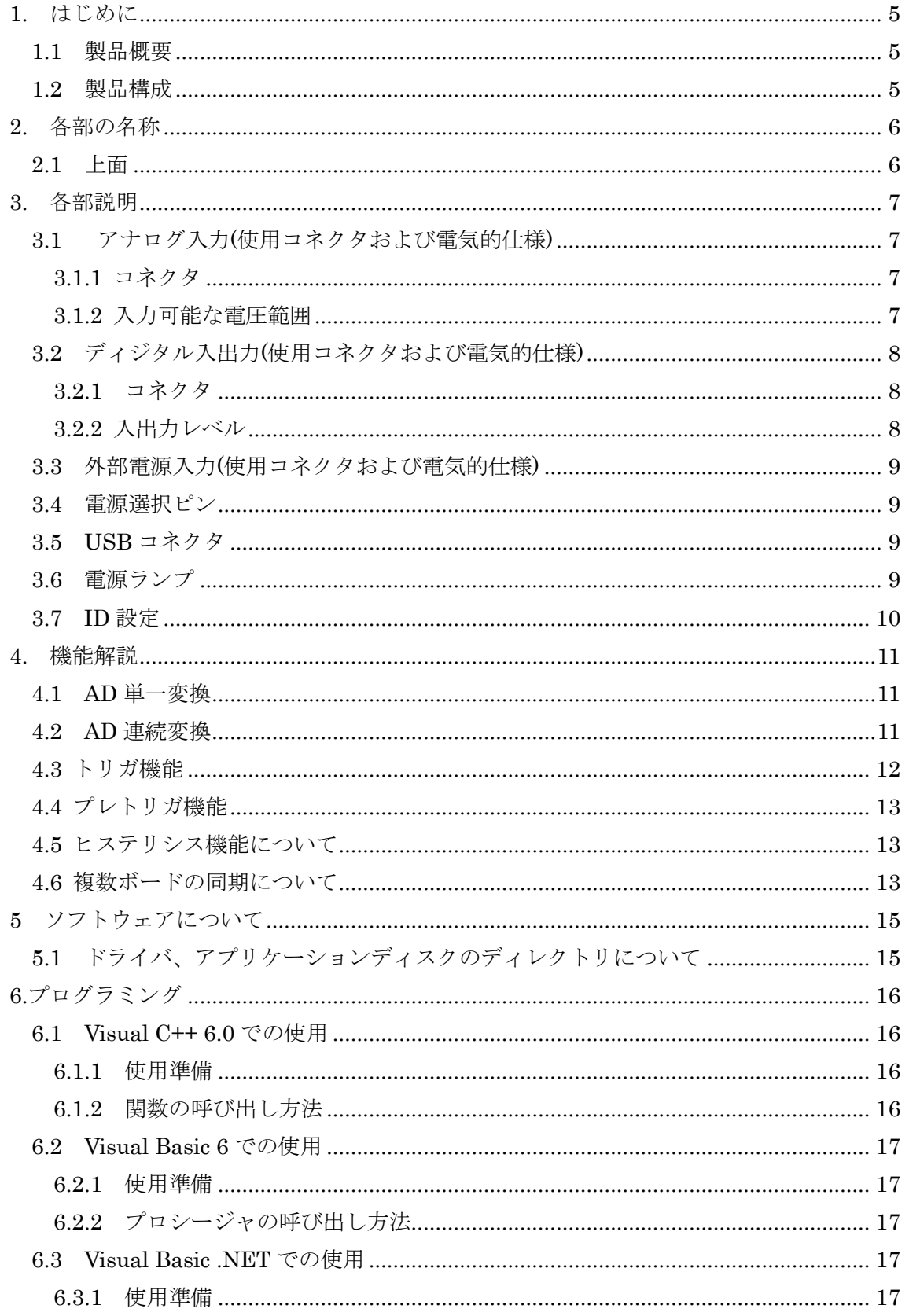

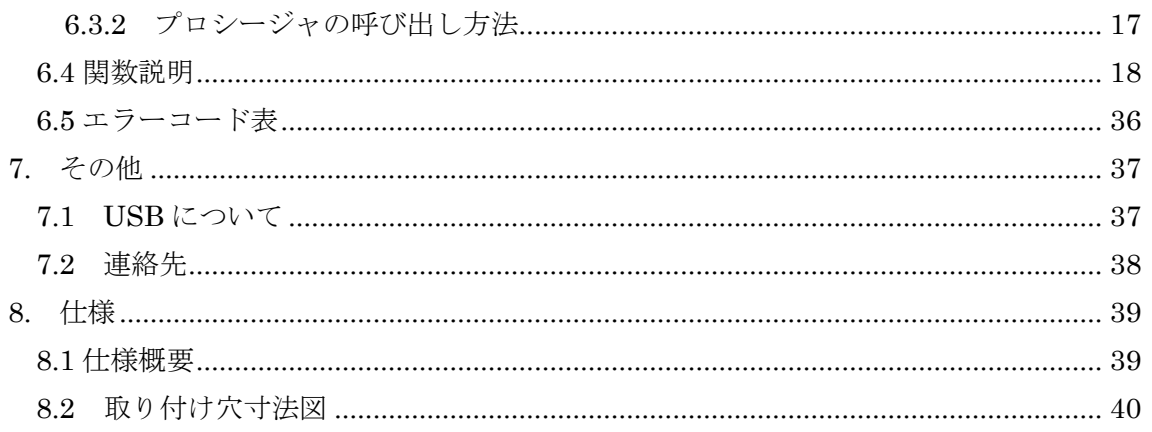

#### 1. はじめに

<span id="page-5-0"></span>この度は、(株)タートル工業製の USB インタフェース付き AD 変換ボード TUSB-K02ADVZ をお買い求めいただき、誠にありがとうございます。

本書は、本製品の特徴、使用方法、取扱における注意事項、その他本製品に関する情報 など、本製品をご使用される上で必要な事項について記述されております。

本製品の使用には製品の性質上、電子回路の知識を必要とします。誤った使用をすると 本製品の破損だけでなく重大な事故が発生する事も考えられます。本書の内容をよくご理 解の上、正しくご使用下さる様お願いします。

#### <span id="page-5-1"></span>1.1 製品概要

本製品は、先進のインタフェースである USB( Universal Serial Bus)を使用したコンピ ュータインタフェースユニットです。コンピュータを使用して外部電の計測をする事が出 来ます。ドライバソフトウェア、Visual C++ 6.0 と Visual Basic 6.0、Visual Basic.NET のサンプルソフトウェアを利用できますので、これらの応用によって短時間に利用する事 が可能です。

※ 初めて接続される時にはドライバのインストール作業が必用です。インストールマニ ュアルを参照してください。

#### <span id="page-5-2"></span>1.2 製品構成

本製品には以下の物が含まれます。

① TUSB-K02ADVZ 本体

#### 2. 各部の名称

#### <span id="page-6-1"></span><span id="page-6-0"></span>2.1 上面

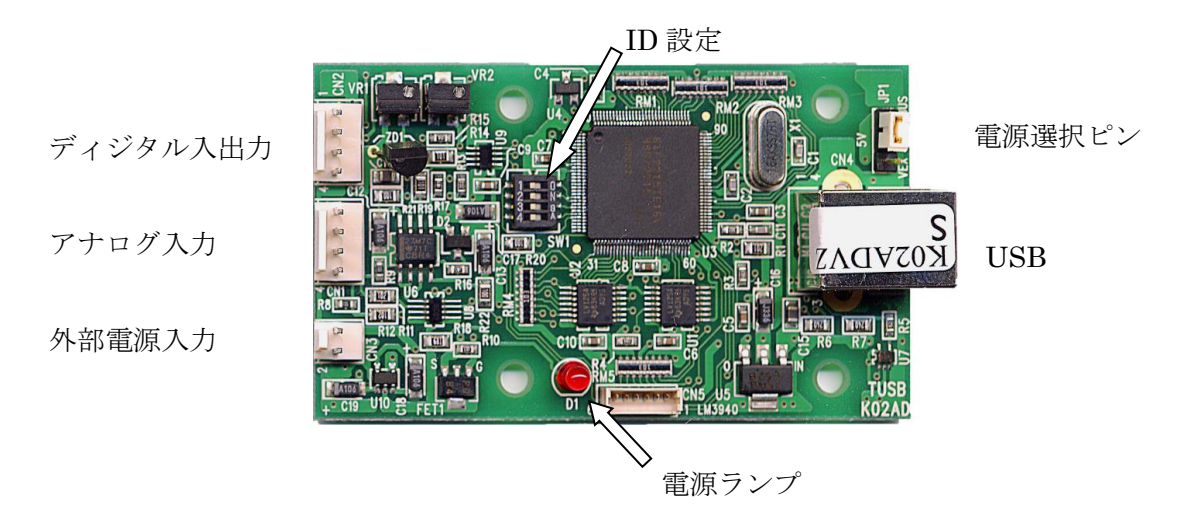

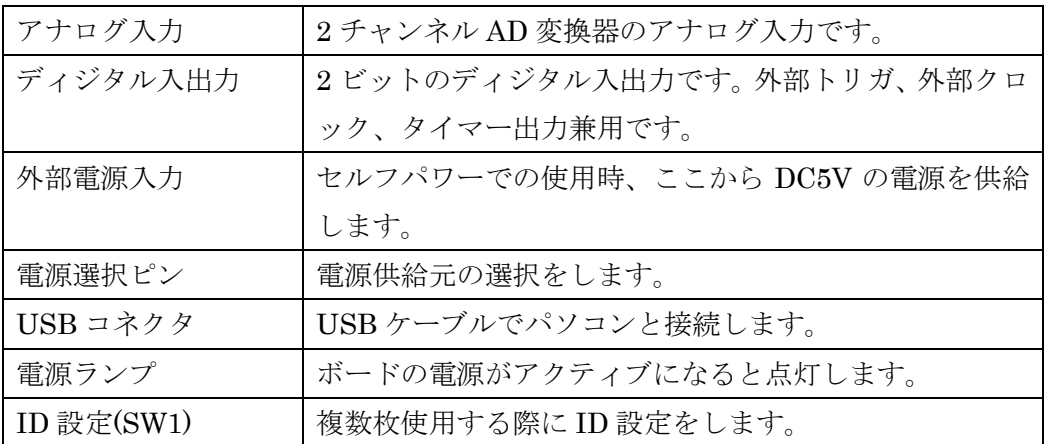

※ 初めて USB 接続される時にはドライバのインストール作業が必用です。インストール マニュアルを参照してください。

## 3. 各部説明

#### <span id="page-7-1"></span><span id="page-7-0"></span>3.1 アナログ入力(使用コネクタおよび電気的仕様)

アナログ信号を入力します。有効な信号の範囲は±2.5Vです。入力抵抗は約10MΩです。

#### <span id="page-7-2"></span>3.1.1 コネクタ

入力ピンアサインは以下の通りです。

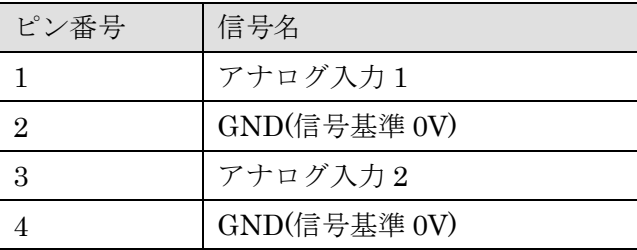

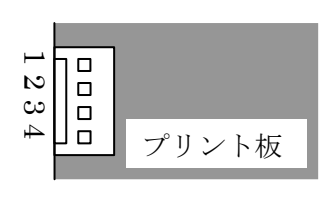

使用コネクタは以下の通りです。( 何れも 日本モレックス株式会社 製 )

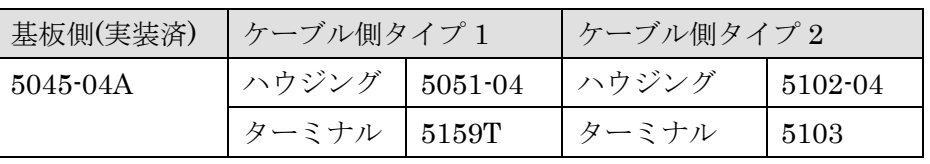

○ ケーブル側コネクタは付属しません。

○ どちらのタイプのコネクタも使用できます。

#### <span id="page-7-3"></span>3.1.2 入力可能な電圧範囲

絶対入力電圧範囲は-(電源電圧)~+(電源電圧)です。

USB の仕様上、USB 電源電圧が 4V 近くまで低下する可能性があります。USB バスパワー使用の時には入力電圧が±4V 程度になる様にしてください。 外部電源入力より電源供給される場合には±電源電圧以内でご使用ください。

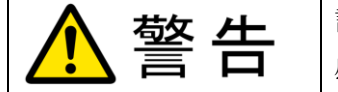

許容入力電圧を超える事の無い様にご使用下さい。 感電や火災の原因となります。

<span id="page-8-0"></span>3.2 ディジタル入出力(使用コネクタおよび電気的仕様)

2 ビットの TTL レベル互換ディジタル入出力です。入出力方向はソフトウェアで設定し ます。外部トリガ、外部クロック、タイマー出力兼用です。

<span id="page-8-1"></span>3.2.1 コネクタ

入力ピンアサインは以下の通りです。

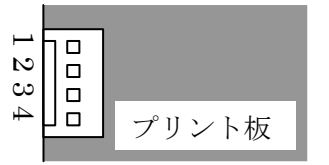

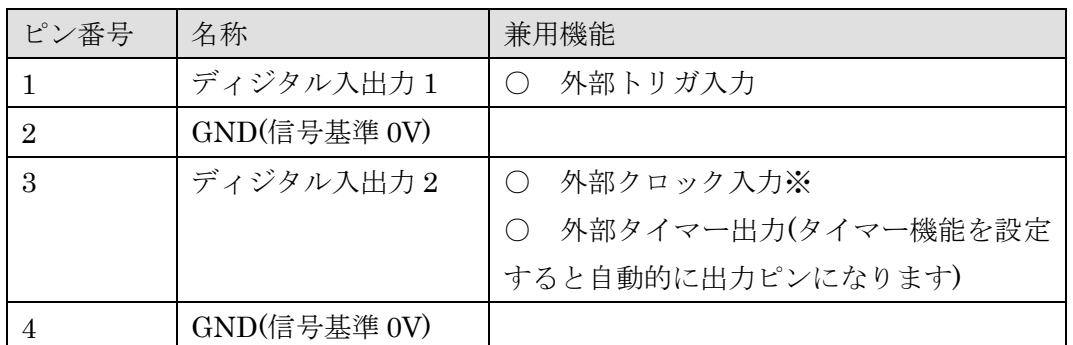

※ 外部クロックを使用する場合は、TUSBK02AD\_Ad\_Startb コマンド呼び出し時にクロ ック設定値を 0 にして下さい。

使用コネクタは以下の通りです。( 何れも 日本モレックス株式会社 製 )

| 基板側(実装済) | ケーブル側タイプ1             |  | ケーブル側タイプ2 |         |
|----------|-----------------------|--|-----------|---------|
| 5045-04A | <b>ハウジング │5051-04</b> |  | ハウジング     | 5102-04 |
|          | ターミナル 15159T          |  | ターミナル     | 5103    |

○ ケーブル側コネクタは付属しません。

○ どちらのタイプのコネクタも使用できます。

#### <span id="page-8-2"></span>3.2.2 入出力レベル

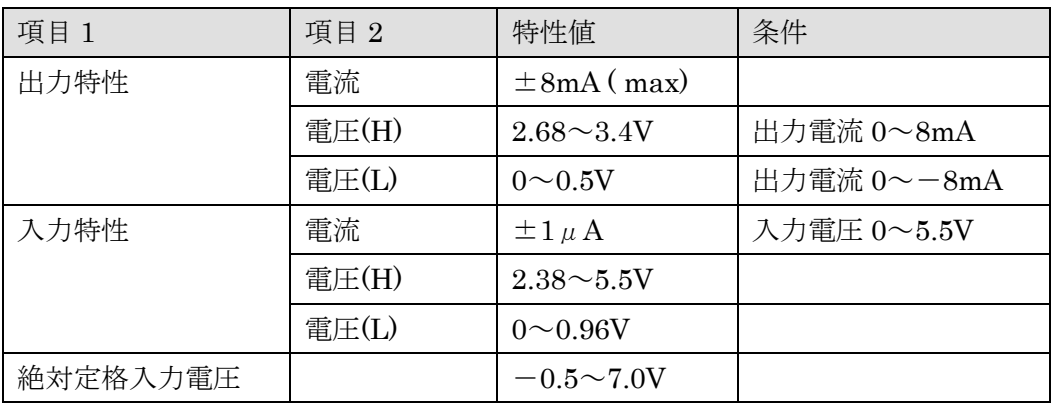

#### <span id="page-9-0"></span>3.3 外部電源入力(使用コネクタおよび電気的仕様)

外部電源の入力コネクタです。4.75~5.25V 55mA 以上の電源を供給してください。

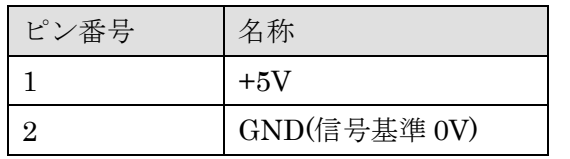

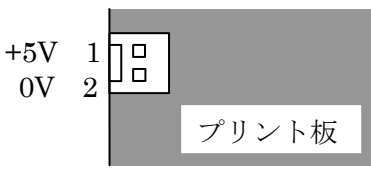

使用コネクタは以下の通りです。( 何れも 日本モレックス株式会社 製 )

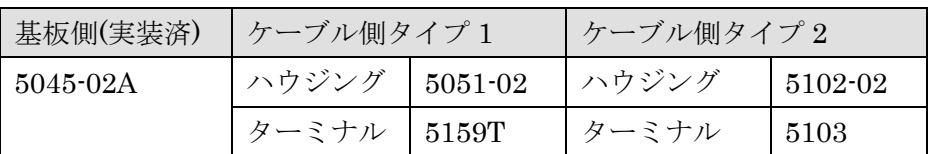

○ ケーブル側コネクタは付属しません。

○ どちらのタイプのコネクタも使用できます。

#### <span id="page-9-1"></span>3.4 電源選択ピン

バスパワー(USB 電源)、セルフパワー(自己電源)の選択をします。工場出荷時はバスパ ワー設定です。次の場合等にセルフパワーを選択できます。

- (1) USB バスからの電流が不足の時。
- (2) 装置(システム)の電源 ON/OFF に連動させる必要がある場合。
- ※ バスパワー選択時には外部電源入力に電圧を印加しないで下さい。
- ※ セルフパワー選択時には外部電源入力に外部電源を接続してください。

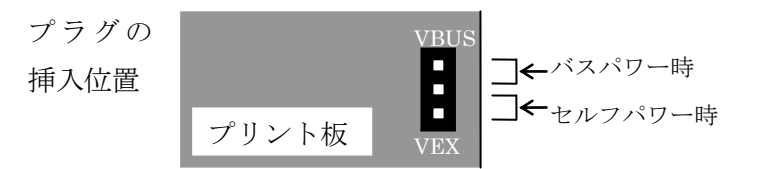

#### <span id="page-9-2"></span>3.5 USB コネクタ

USB ケーブルでパソコンと接続します。初めて接続する時にはドライバのインスト ール作業が必要です。接続前にドライバインストール説明書をご確認ください。

#### <span id="page-9-3"></span>3.6 電源ランプ

ボードが動作状態になると点灯します。

#### <span id="page-10-0"></span>3.7 ID 設定

1 つのパソコンで本製品を複数台使用する場合には ID 設定が必要です。ID 設定は 工場出荷時 0 です。その他の ID を設定する場合はスイッチで ID を設定してください。

ID 選択表

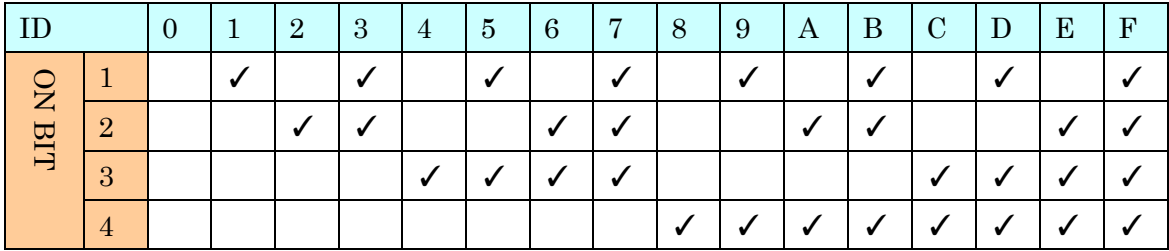

例) ID = 5 に設定する場合 → 1 と 3 を ON その他は OFF

#### 4. 機能解説

#### <span id="page-11-1"></span><span id="page-11-0"></span>4.1 AD 単一変換

関数呼び出しで 1 つのデータを取得します。連続変換時には実行できません。 取得データ値は 12 ビットのストレートバイナリ(0~4095)で取得されます。取得データ 値から電圧への変換式は次の通りです。

 $V:$ 電圧  $N:$ 取得データ 2048.0  $V = \frac{2.5}{N}$  ∈  $(N - 2048)$   $V$  ∶ 雷圧  $N$ 

主に使用する関数は

○ TUSBK02AD\_ Single となります。

#### <span id="page-11-2"></span>4.2 AD 連続変換

内部タイマー、外部タイマーのタイミング毎にデータを連続的に取得します。取得した データは一時的にボード上のメモリに保存され、順次 PC 内のメモリに転送されます。

PC 内のメモリに蓄積されたデータ(ドライバが管理)はいつでも読み出し可能です。読み 出されたデータは消去され、新たなデータ蓄積用に利用されます。この仕組みによってデ ータ長の制限無く取得できます。

ドライバ管理のデータバッファは 2 メガサンプル(2,097,152 個)です。この数を超えると 新たに取得されたデータは失われます。連続データを取得する場合は常にドライバからデ ータを読み出して、ドライバ内バッファの空きエリアを作る様にしてください。

データ値から電圧への変換式は単一取り込みと同一です。

※ 内部の変換器は 1 つです。2ch の同時取り込みでは交互取り込みとなりますのでチ ャンネル間で最大 50 マイクロ秒程度の時間差が考えられます。

主に使用する関数は

- TUSBK02AD Trigger Set [トリガ(後述)条件の設定を行います]
- TUSBK02AD Ad Start [AD 連続変換を開始します]
- TUSBK02AD Ad Stop [AD 連続変換を停止します]
- TUSBK02AD SoftTrigger 「ソフトトリガを選択した場合のみ使用】
- TUSBK02AD Get Status [現在の取り込み状況を確認します]

○ TUSBK02AD Get Data [ドライバ内バッファのデータを読み込みます] となります。

#### <span id="page-12-0"></span>4.3 トリガ機能

トリガ機能は、AD 連続変換時に連続取り込み開始タイミングを決定します。AD 連続変 換を開始してもデータバッファに有効データは蓄積開始されません。トリガが発生すると その時点からデータの蓄積を開始します。ただし、後述のプレトリガ機能を使用の場合は 蓄積開始位置が変わります。トリガには以下の 10 種類があります。

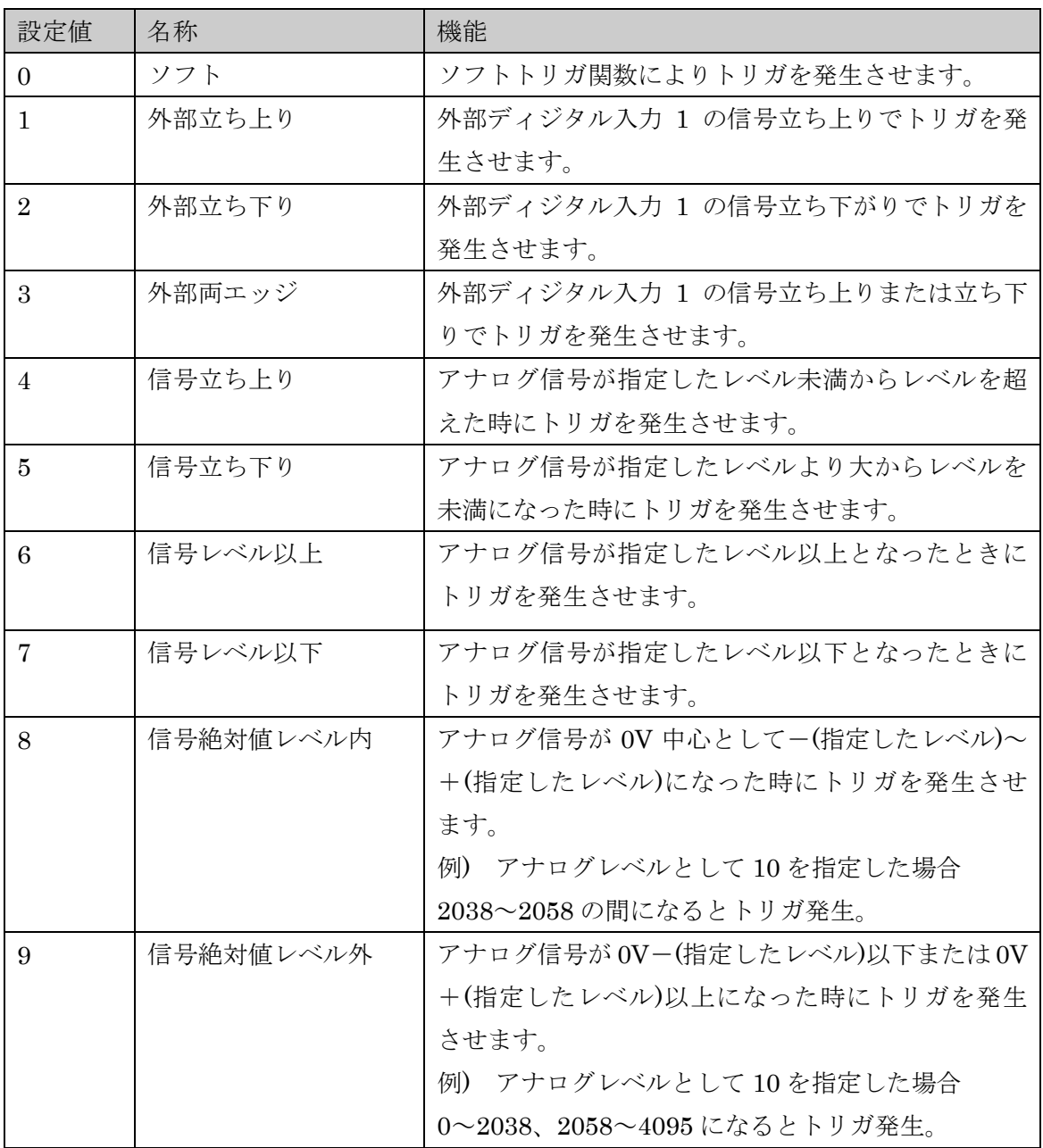

関連する関数は

○ TUSBK02AD Trigger Set [トリガ(後述)条件の設定を行います]

○ TUSBK02AD\_SoftTrigger [ソフトトリガを選択した場合のみ使用] となります。

#### <span id="page-13-0"></span>4.4 プレトリガ機能

プレトリガとはトリガが発生する前のデータも取得するための機能です。予めプレトリ ガ長を設定して連続取り込みを開始すると取得データ列の始めのプレトリガ長分のデータ はトリガ前のデータとなります。プレトリガ機能が有効(プレトリガ長が 0 以外に設定され ている時)は連続取り込み開始後プレトリガ長以上データを取得しないとトリガがかかりま せん。

関連する関数は

○ TUSBK02AD Ad Start [AD 連続変換を開始します] となります。

#### <span id="page-13-1"></span>4.5 ヒステリシス機能について

 信号立ち上り、立下りトリガ選択時に信号に含まれるノイズによって希望しない時点 でトリガがかかってしまう場合があります。たとえばトリガレベル 2048(0V)で立ち上りト リガ選択した場合、マイナス電圧から 0V を超えてプラスに転じた点をトリガ点として期待 しています。しかし、ノイズが乗った信号がプラスからマイナスに転じた時に一旦マイナ スになった入力電圧がノイズによって再度僅かにプラスになる可能性があります。そのま まではその時にトリガがかかってしまいます。そこである程度のノイズ除去レベルを設け てトリガ誤動作をなくす機能がヒステリシス機能です。ヒステリシスレベルを設定すると 設定ヒステリシスレベル以上の振幅がないとトリガがかかりません。

たとえばヒステリシスレベルを 10(約 12mV)に設定した場合、先ほどの例で信号がプラ スからマイナスに転じても一旦 2038(約-12mV)以下にならないと再度プラスになってもト リガがかかりません。

#### <span id="page-13-2"></span>4.6 複数ボードの同期について

 本ボードには外部タイマー出力と外部クロック入力、外部トリガ入力がありますから うまく組み合わせる事によって同時サンプリングや同時トリガをかける事が可能です。 同一のクロックで取り込む場合は、一台をマスターボード、他をスレーブボードとしま す。すべてのボードのディジタル入出力 2 を入力として並列接続します。すべてのボード のクロック設定を外部クロックとして連続 AD 変換を開始して、マスターボードは外部ク ロック出力設定をします。各ボードは外部タイマー出力にあわせてデータサンプリングを 行います。

※ 外部クロック、外部トリガ共に外部入力に対して最大数マイクロ秒程度の同時性の ばらつきがあります。

#### 5 ソフトウェアについて

#### <span id="page-15-1"></span><span id="page-15-0"></span>5.1 ドライバ、アプリケーションディスクのディレクトリについて

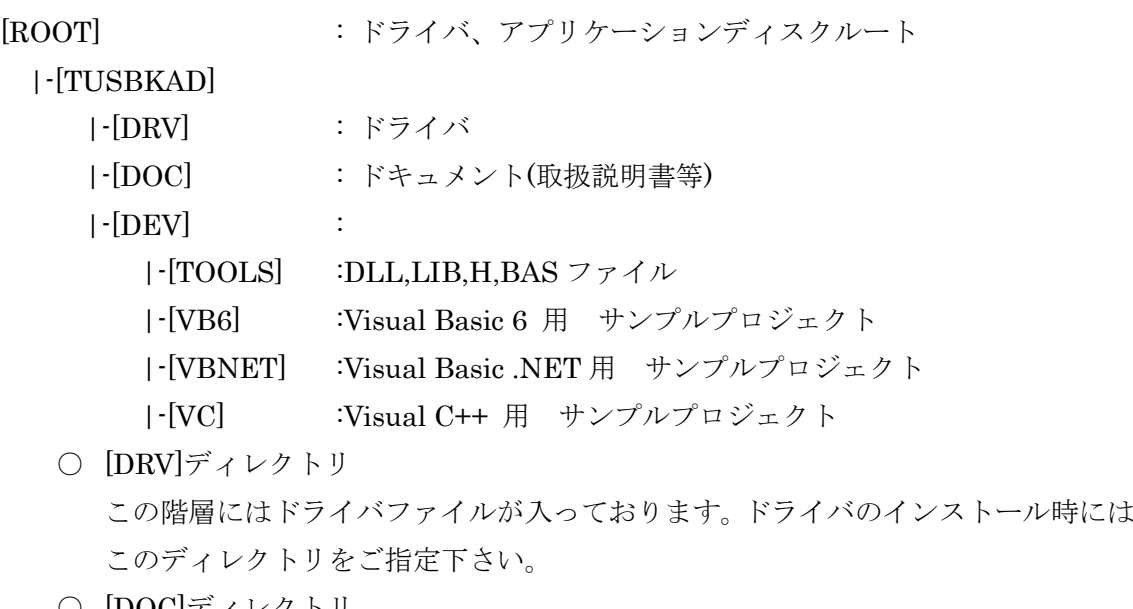

- [DOC]ディレクトリ 取扱説明書等が PDF 形式で入っております。
- [VB6]ディレクトリ Visual Basic 6 のサンプルプログラムがソースファイルを含めたプロジェクトとし て入っています。
- [VBNET]ディレクトリ Visual Basic .NET のサンプルプログラムがソースファイルを含めたプロジェクト として入っています。
- [VC]ディレクトリ Visual C++のサンプルプログラムが Visual C++ 6.0 のソースファイルを含めたプ ロジェクトとして入っています。
- [TOOLS]ディレクトリ 開発時に必要な各種ファイルが入っています。

#### 6.プログラミング

<span id="page-16-0"></span>ここでは、Visual C++ 6.0 以上 または Visual Basic 6.0 以上で TUSB-K02ADVZ 応用 アプリケーションを開発する方法を説明します。本装置用のドライバをインストールする とドライバ操作用の DLL(ダイナミックリンクライブラリ)ファイルが同時にインストール されます。応用アプリケーションではこの DLL を介してドライバを操作します。

DLL を直接ロードして操作する方法もありますが、ここではソフトウェアセットに付属 の定義ファイル(Visual C++6.0 および Visual Basic 6.0 の両方が入っております)を利用し た方法を説明します。

開発ツール(Visual C++ 、Visual Basic など)の使用方法についてはご説明いたしません。 それぞれにマニュアルかその他の資料をご参照ください。

※ 初めて接続される時にはドライバのインストール作業が必用です。インストールマニ ュアルを参照してください。

#### <span id="page-16-1"></span>6.1 Visual C++ 6.0 での使用

#### <span id="page-16-2"></span>6.1.1 使用準備

Visual C++で使用するために以下 2 つのファイルをソフトウェアセットから適当な場所 にコピーしてください。コピー先は指定しませんが、通常はプロジェクトのフォルダで支 障ありません。

TUSK02AD.H ヘッダファイル

TUSK02AD.LIB ライブラリファイル

※ ソフトウェアセット内の DEV¥TOOLS フォルダに有ります。

ライブラリファイルはプロジェクトに追加してください。

ヘッダファイルは関数を使用するソースコードファイルの適当な場所にインクルードして ください。

#### <span id="page-16-3"></span>6.1.2 関数の呼び出し方法

デバイスドライバの操作は全て機能毎の関数を呼ぶ事によって実現されます。 TUSBK02AD\_Load 以外の関数は TUSBK02AD\_Load 関数が正常に処理された後でない と有効にはなりません。各機能関数を呼び出す前に TUSBK02AD Load を実行して機能関 数の使用が終了したら TUSBK02AD\_Unload 関数を呼び出してドライバを開放してくだ さい。ドライバ関数をアプリケーションで実行する場合にはアプリケーションの初めに Load し、アプリケーションの終了時に Unload します。

TUSB-K02ADVZ を 2 つのアプリケーションで同時に操作する事は出来ません。

#### <span id="page-17-0"></span>6.2 Visual Basic 6 での使用

#### <span id="page-17-1"></span>6.2.1 使用準備

Visual Basic 6で使用するために以下1つのファイルをソフトウェアセットから適当な場 所にコピーしてください。コピー先は限定しませんが、通常はプロジェクトのフォルダで 支障ありません。

TUSK02AD.BAS 標準ライブラリファイル

※ ソフトウェアセット内の DEV¥TOOLS フォルダに有ります。 ライブラリファイルは標準ライブラリの追加でプロジェクトに追加してください。

#### <span id="page-17-2"></span>6.2.2 プロシージャの呼び出し方法

デバイスドライバの操作は全て機能毎のプロシージャを呼ぶ事によって実現されます。 TUSBK02AD\_Load以外のプロシージャはTUSBK02AD\_Loadが正常に処理された後でな いと有効にはなりません。各機能のプロシージャを呼び出す前に TUSBK02AD\_Load を実 行してプロシージャの使用が終了したら TUSBK02AD\_Unload を呼び出してドライバを開 放してください。ドライバ機能をアプリケーションで実行する場合にはアプリケーション の初めに Load し、アプリケーションの終了時に Unload します。

TUSB-K02ADVZ を 2 つのアプリケーションで同時に操作する事は出来ません。

#### <span id="page-17-3"></span>6.3 Visual Basic .NET での使用

#### <span id="page-17-4"></span>6.3.1 使用準備

Visual Basic .NET で使用するために以下 1 つのファイルをソフトウェアセットから適当 な場所にコピーしてください。コピー先は指定しませんが、通常はプロジェクトのフォル ダで支障ありません。

TUSK02AD.vb 標準ライブラリファイル

※ ソフトウェアセット内の DEV¥TOOLS フォルダに有ります。 ライブラリファイルは既存項目の追加でプロジェクトに追加してください。

#### <span id="page-17-5"></span>6.3.2 プロシージャの呼び出し方法

デバイスドライバの操作は全て機能毎のプロシージャを呼ぶ事によって実現されます。 TUSBK02AD\_Load以外のプロシージャはTUSBK02AD\_Loadが正常に処理された後でな いと有効にはなりません。各機能のプロシージャを呼び出す前に TUSBK02AD\_Load を実 行してプロシージャの使用が終了したら TUSBK02AD Unload を呼び出してドライバを開 放してください。デバイス機能をアプリケーションで実行する場合にはアプリケーション の初めに Load し、アプリケーションの終了時に Unload します。

TUSB-K02ADVZ を 2 つのアプリケーションで同時に操作する事は出来ません。

#### <span id="page-18-0"></span>6.4 関数説明

ここでは、各関数(プロシージャ)のもつ機能などの詳細を説明します。

## TUSBK02AD\_Load

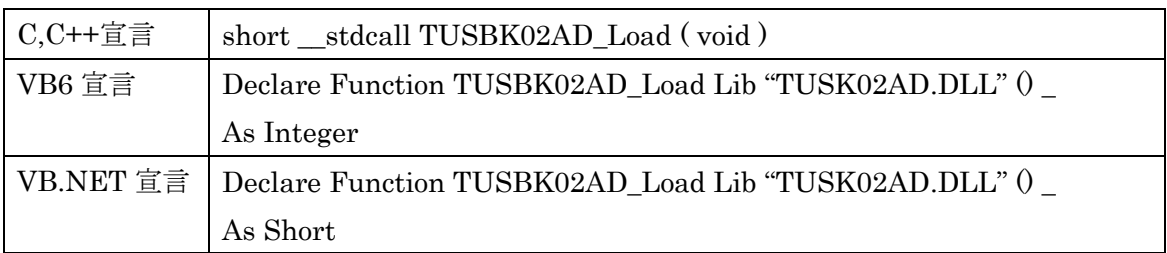

#### 解説

ドライバをロードして使用可能な状態にします。 ドライバの各種関数を使用する前に必ず呼び出す必要が有ります。

## 引数

なし

## 戻り値

## TUSBK02AD\_Unload

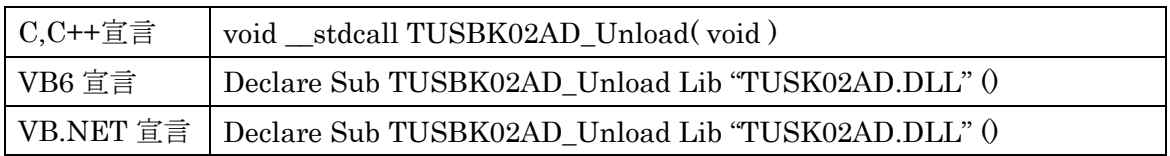

## 解説

指定 ID(ユニット番号選択スイッチの値)のデバイスをクローズします。

## 引数

なし

戻り値

なし

## TUSBK02AD\_Chk

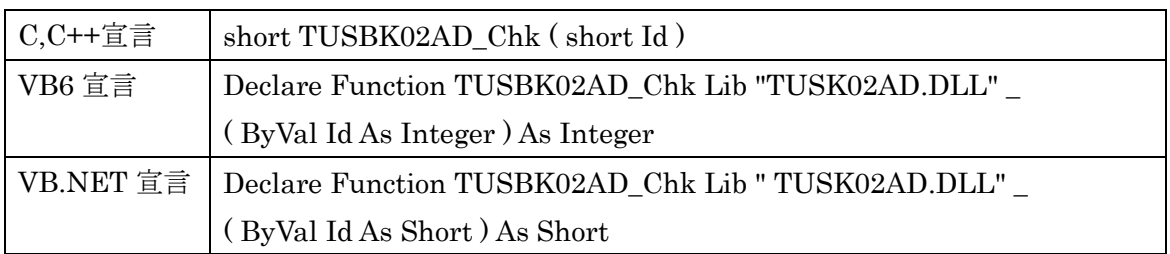

#### 解説

指定 ID のデバイスが使用可能な状態にあるか確認します。

## 引数

Id ユニット番号選択スイッチの番号(0-F)

### 戻り値

0 の場合使用可能な状態を表します。 6 の場合は接続されていない状態を表します。 その他、エラーコード(エラーコード表参照)

## TUSBK02AD\_Ad\_Single

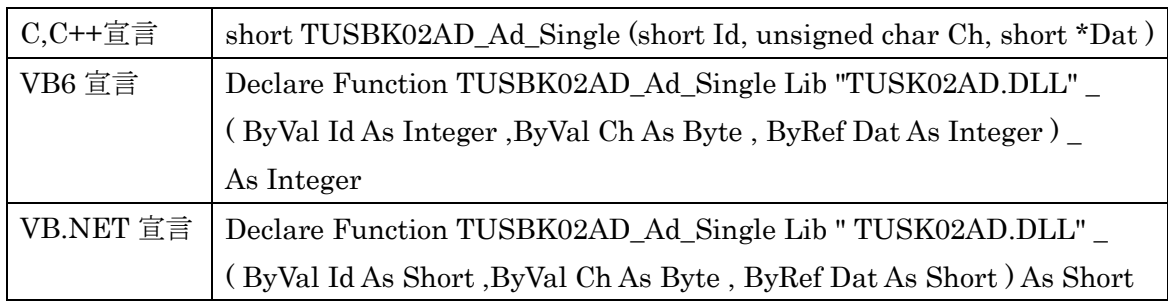

#### 解説

指定 ID のデバイスで指定チャンネルのアナログ値を 1 つディジタル変換して取得します。

## 引数

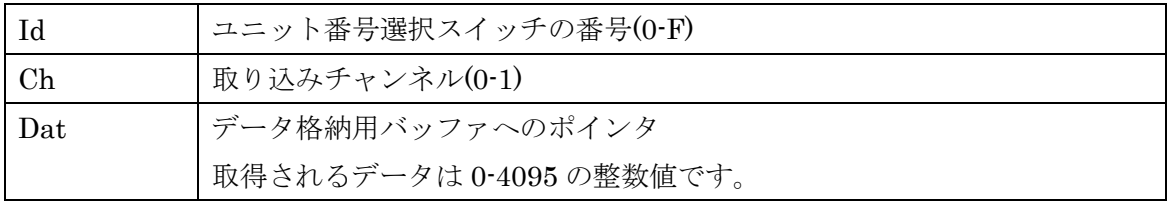

#### 戻り値

## TUSBK02AD\_Trigger\_Set

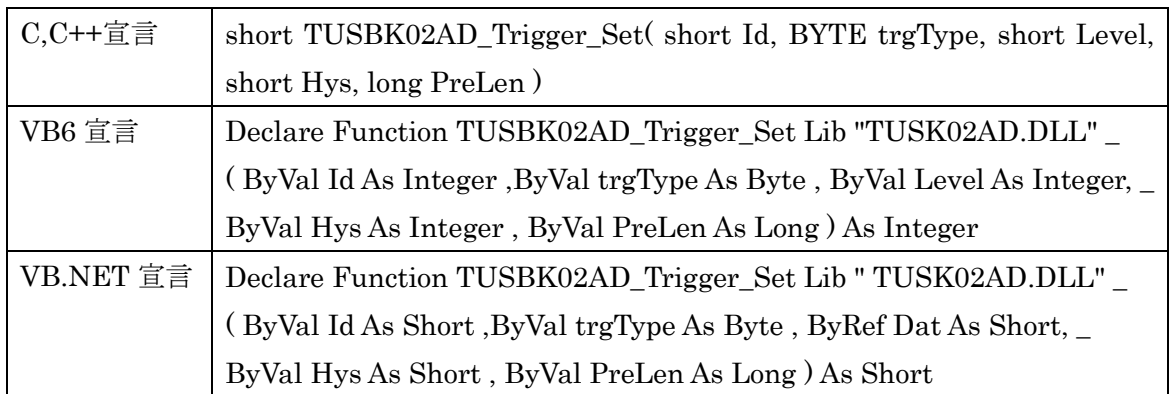

#### 解説

連続サンプリング時のトリガ条件を設定します。 連続サンプリングの開始前に行ってください。

## 引数

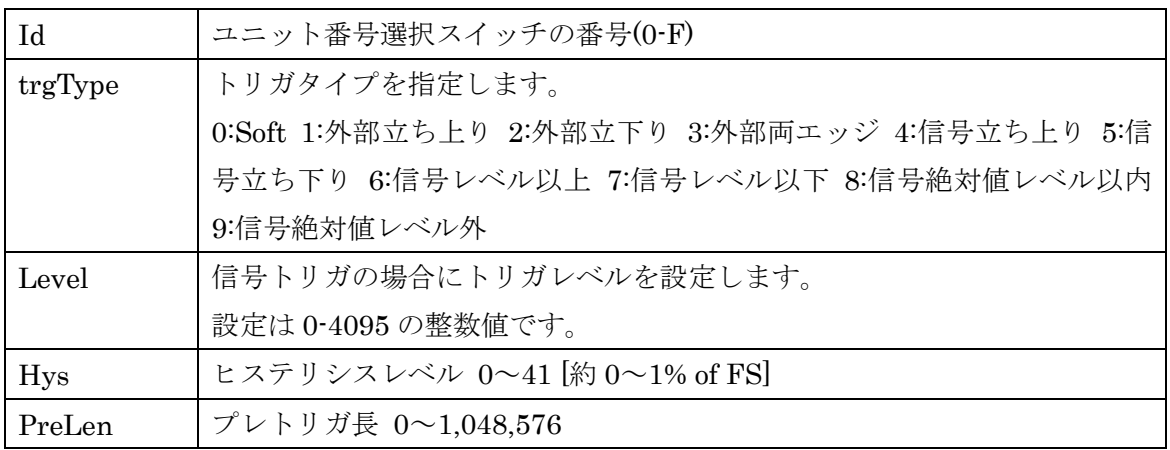

### 戻り値

## TUSBK02AD\_Ad\_Start

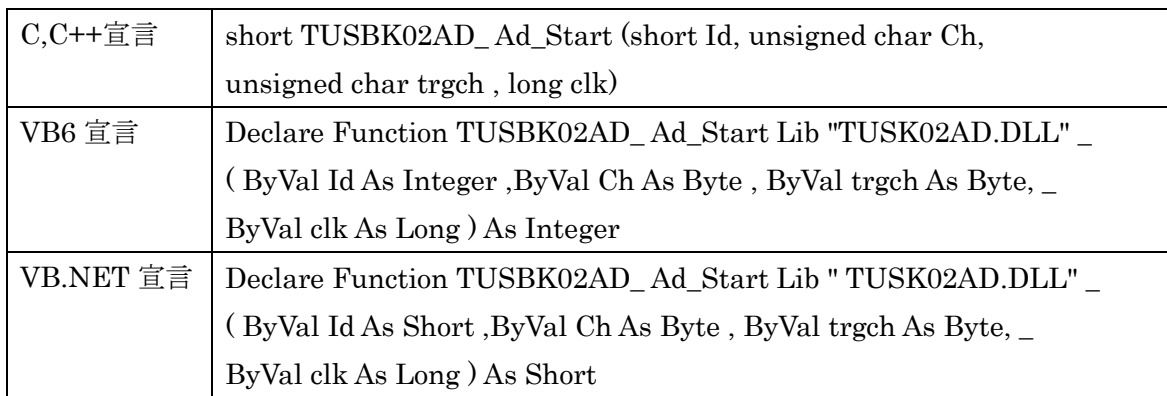

#### 解説

連続サンプリングを開始します。 メモリ内の取得済みデータはクリアされます。

## 引数

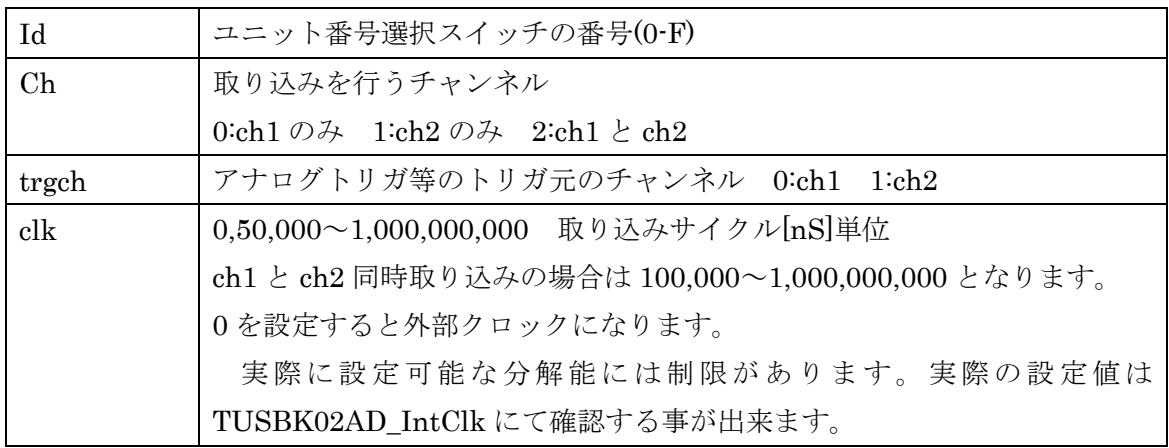

## 戻り値

## TUSBK02AD\_IntClk

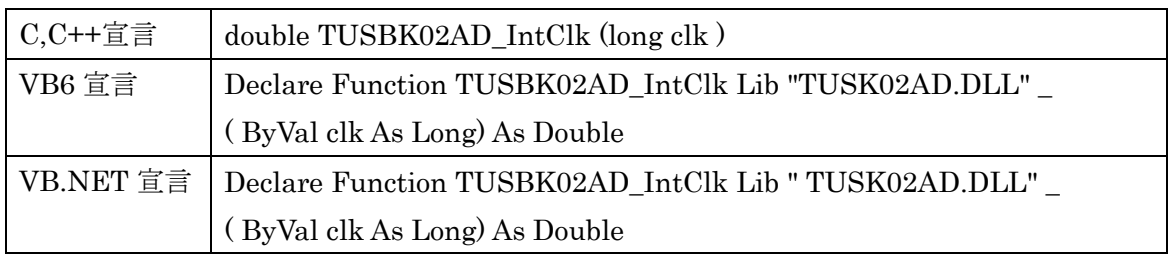

#### 解説

連続サンプリング開始時に設定する値から、実際に設定される周波数を確認します。 内蔵取り込みサイクル生成機能の分解能はナノ秒ではないため希望設定値と実設定値と の違いを確認するための関数です。

ここで取得される値は設計上の設定値であり、精度を表すものではありません。

| 周期の範囲    | 設定値            |
|----------|----------------|
| 4mS 未満   | 62.5nS の倍数     |
| 16mS 未満  | 250nS の倍数      |
| 65mS 未満  | $1 \mu S$ の倍数  |
| 262mS 未満 | $4 \mu S$ の倍数  |
| 1S 未満    | $16 \mu S$ の倍数 |

下記の表に基づいて計算された値が返されます。

#### 引数

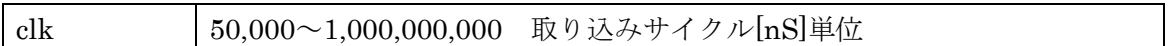

#### 戻り値

実際に設定される周期[nS]。

## TUSBK02AD\_Ad\_Stop

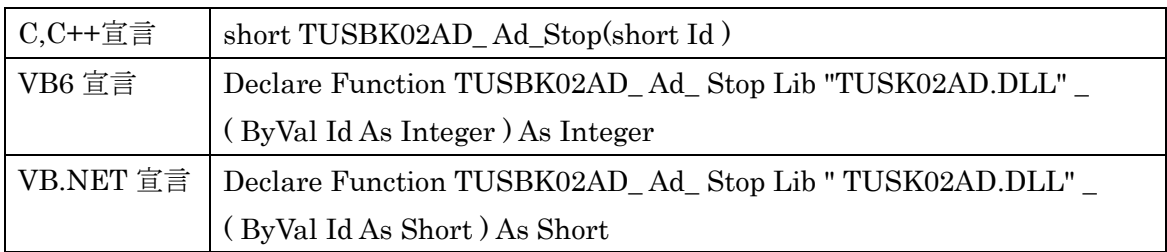

#### 解説

連続サンプリング動作を停止します。

## 引数

Id ユニット番号選択スイッチの番号(0-F)

## 戻り値

## TUSBK02AD\_SoftTrigger

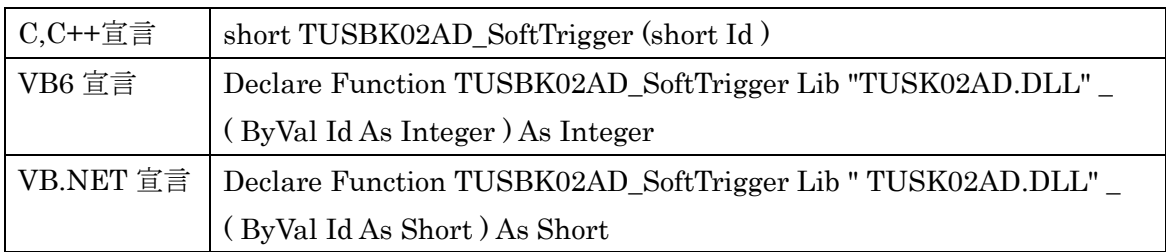

#### 解説

連続サンプリング動作時、ソフトウェアトリガを発生します。 トリガタイプに無関係にトリガを発生させます。

## 引数

Id ユニット番号選択スイッチの番号(0-F)

戻り値

## TUSBK02AD\_Get\_Status

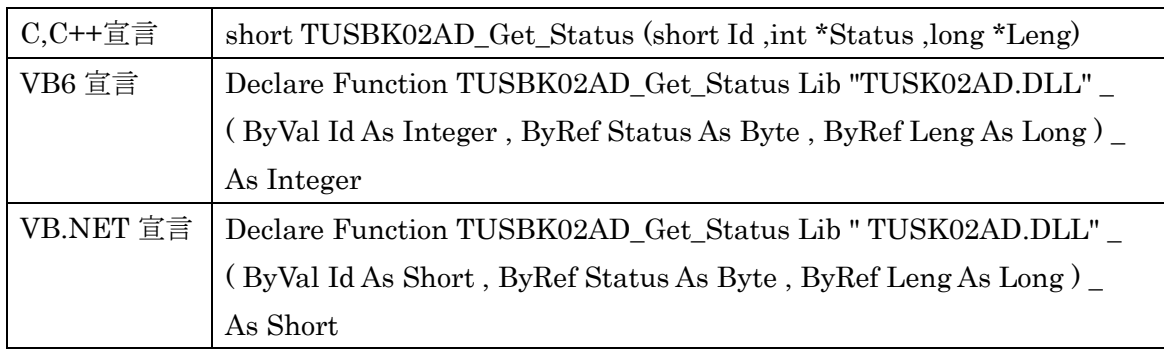

#### 解説

連続サンプリング動作時、取り込み状態の確認を行います。

## 引数

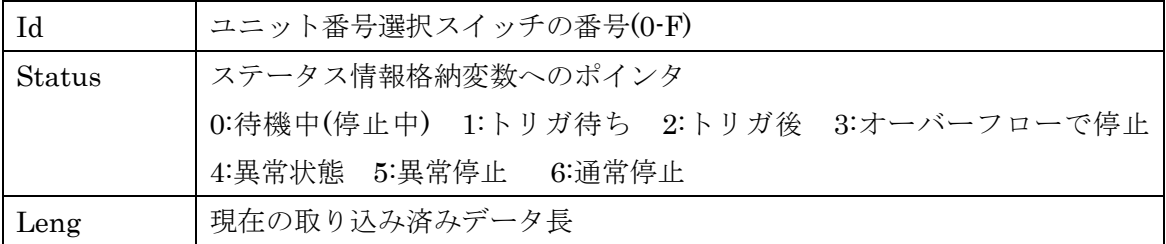

#### 戻り値

## TUSBK02AD\_Get\_Data

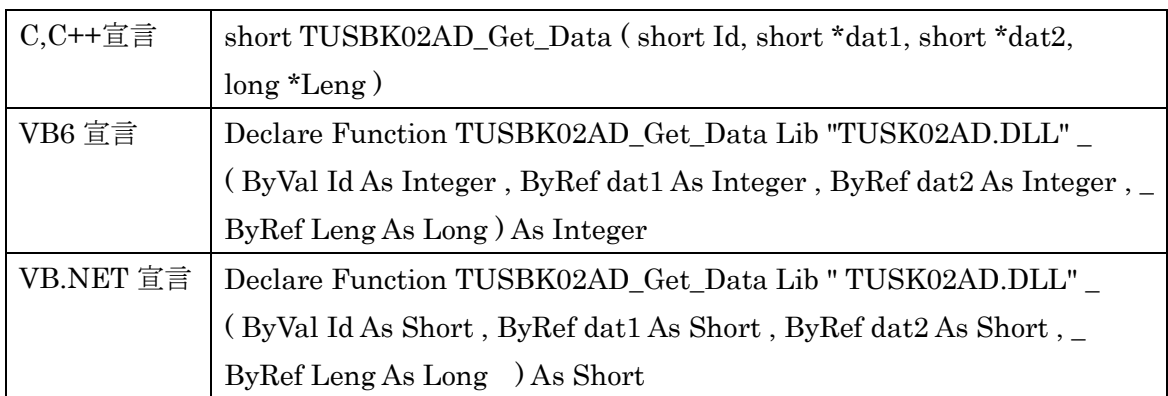

解説

連続サンプリングデータの取得を行います。Leng で指定したデータ数だけデータバッフ ァ dat1,dat2 にデータを格納します。取得済みデータが Leng よりも少ない場合は、取得済 みデータ全てをデータバッファにコピーしてそのデータ数を Leng に書き込みます。

コピーされたデータはドライバ内データバッファからは消去され、新たなデータ取得の ために使用されます。

引数

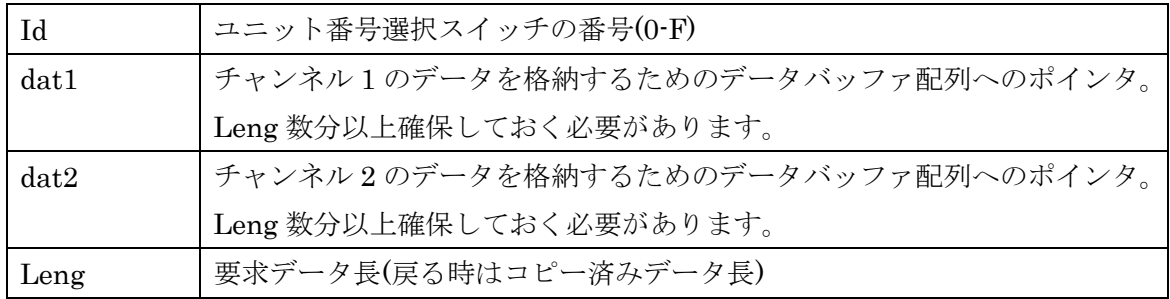

#### 戻り値

## TUSBK02AD\_DIO\_Dir

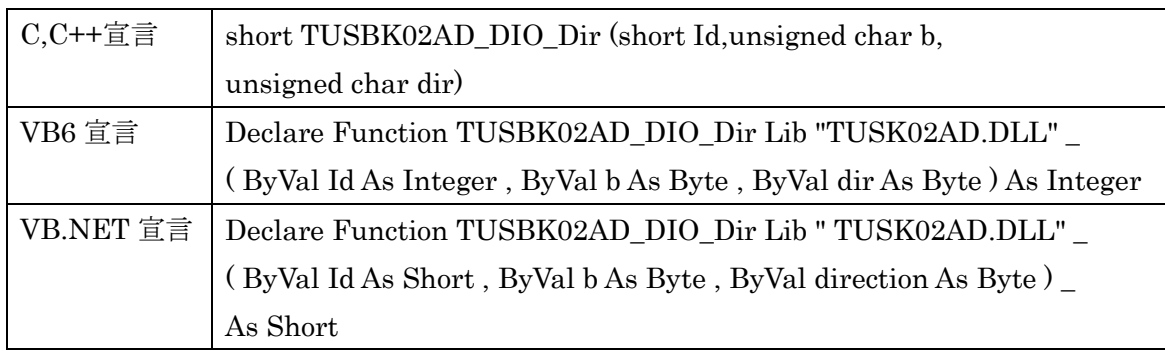

## 解説

ディジタル入出力の入出力方向を設定します。

## 引数

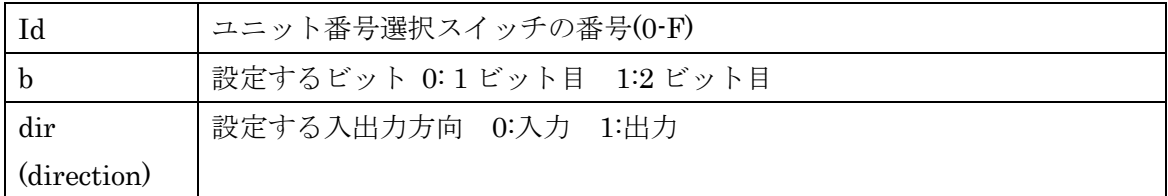

## 戻り値

## TUSBK02AD\_DIO\_In

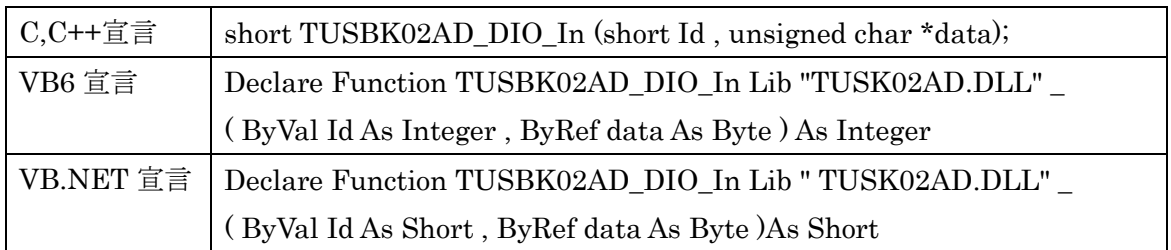

#### 解説

ディジタル入出力ポートを読み出します。

## 引数

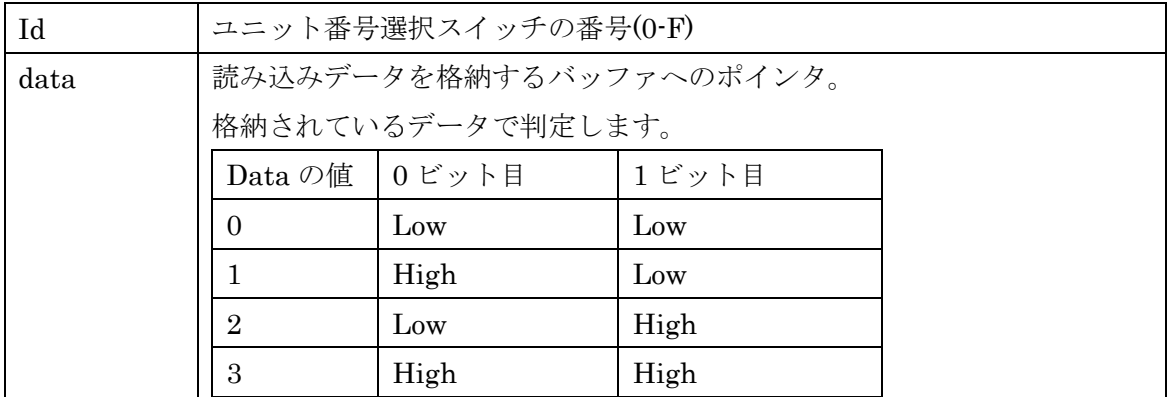

## 戻り値

## TUSBK02AD\_DIO\_Out

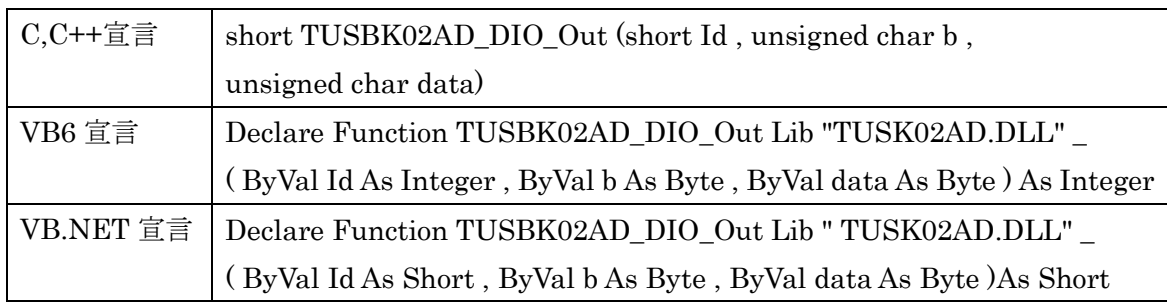

#### 解説

ディジタル出力ポートの値を設定します。

## 引数

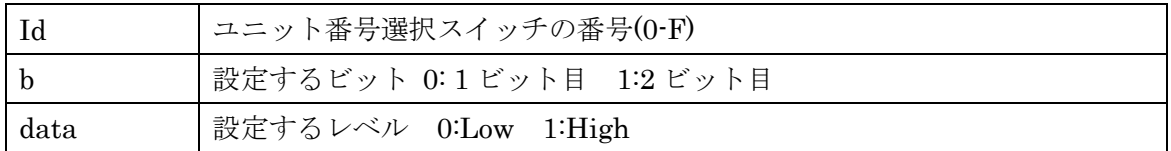

## 戻り値

## TUSBK02AD\_DIO\_Status

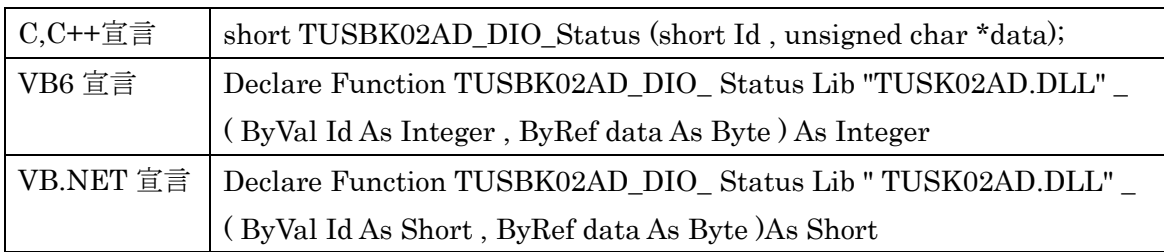

#### 解説

ディジタル出力ポートの設定状態(入出力および出力データ)

## 引数

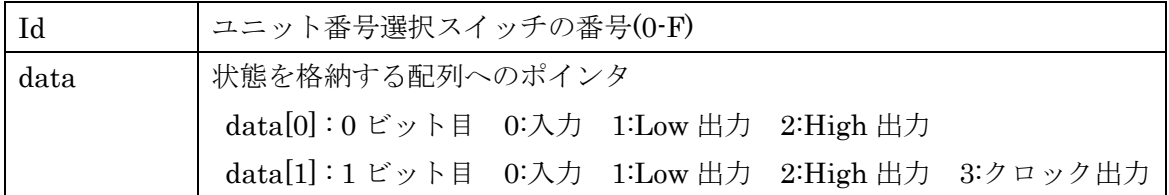

#### 戻り値

## TUSBK02AD\_ExtTimer

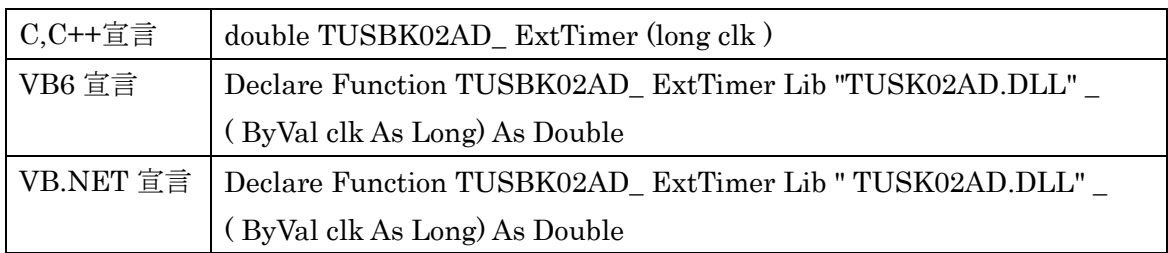

#### 解説

外部タイマー出力機能に設定する値から、実際に設定される周波数を確認します。

外部出力タイマー機能の分解能はナノ秒ではないため希望設定値と実設定値との違いを 確認するための関数です。

ここで取得される値は設計上の設定値であり、精度を表すものではありません。

| 周期の範囲                         | 設定値           |
|-------------------------------|---------------|
| $8mS$ 未満                      | 125nS の倍数     |
| 32 <sub>m</sub> S <sup></sup> | 500nS の倍数     |
| 130mS 未満                      | $2 \mu S$ の倍数 |
| 500mS 未満                      | $8 \mu S$ の倍数 |

下記の表に基づいて計算された値が返されます。

#### 引数

clk | 1,000~500,000,000 タイマー周期 [nS]単位

#### 戻り値

実際に設定される周期[nS]。

## TUSBK02AD\_ExtTimer\_Set

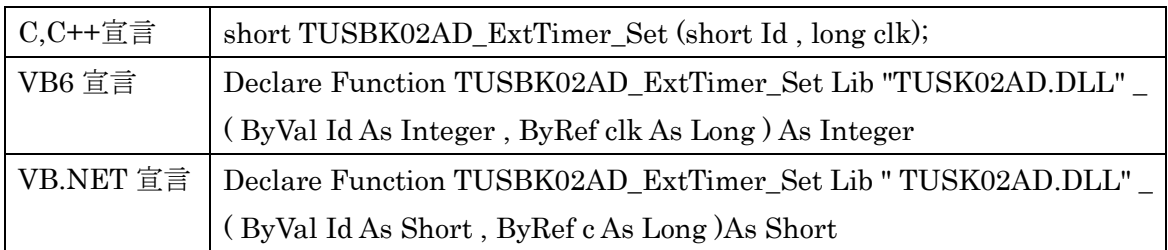

#### 解説

外部タイマー出力に指定周期のタイマー信号を出力します。 タイマー機能を設定するとディジタル IO 兼用ピンは自動的に出力に設定されます。

### 引数

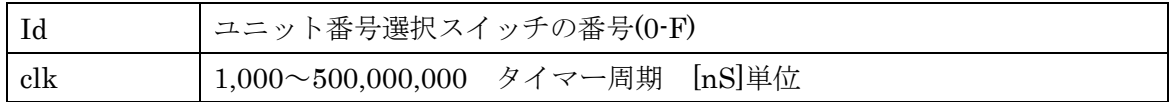

#### 戻り値

#### <span id="page-36-0"></span>6.5 エラーコード表

各機能関数(プロシージャ)から戻る処理結果コードの値の表です。

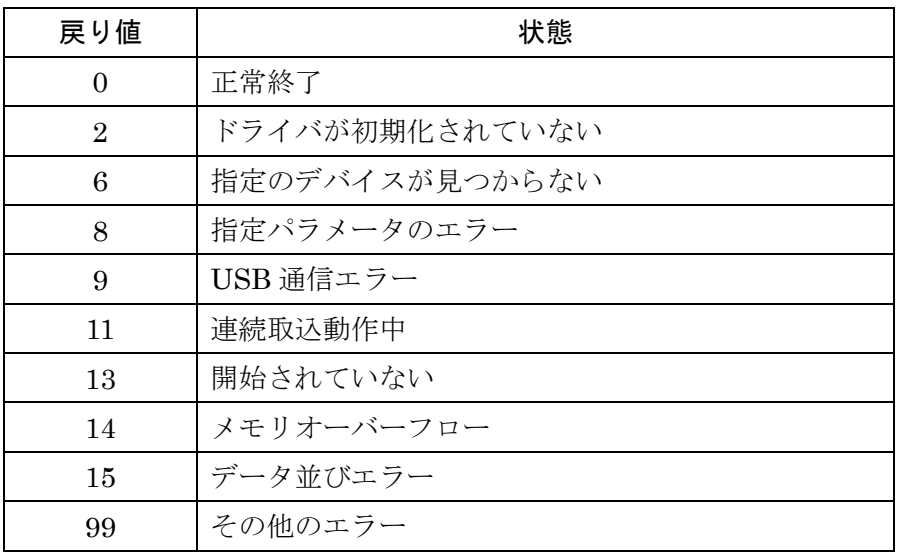

#### <span id="page-37-0"></span>7. その他

#### <span id="page-37-1"></span>7.1 USB について

※ ここでの記述は USB の一般的な記述となっております。

USB とは Universal Serial Bus の頭文字の略で、新しいコンピュータのインタフェースバ スです。インタフェースのコストが低く使い易い事などからパーソナルコンピュータを中 心に普及しました。USB2.0 の仕様では、1.5Mbps ロースピードデバイスおよび 12Mbps フルスピードデバイス、480Mbps のハイスピードデバイスが定義されています。

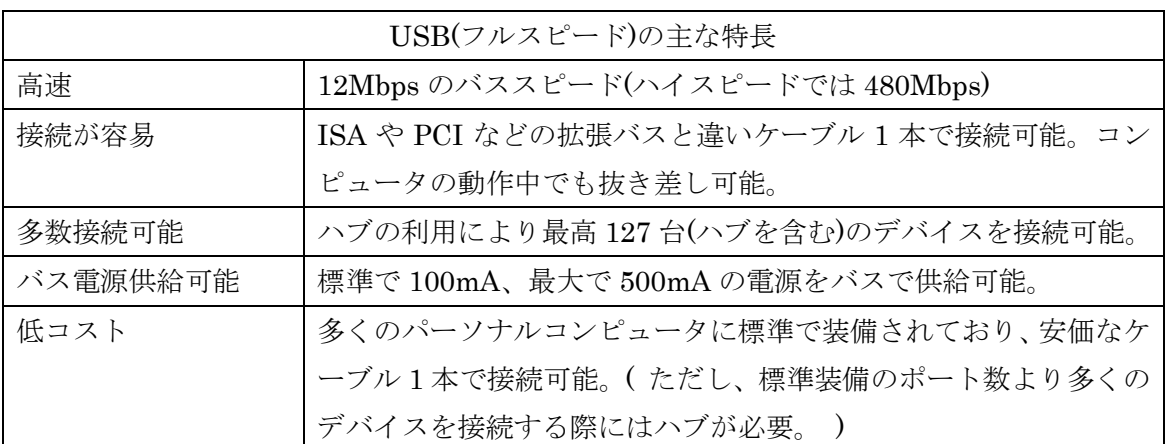

#### ハブについて

多数の USB を接続するにはハブデバイスが必要です。ハブは 1 本の USB 線(上流側)を複 数の USB 線(下流側)に分岐します。ハブにはバスパワードハブとセルフパワードハブがあ り、前者は上流側の電源により動作しますが、後者は外部電源により動作します。ホスト のポートからは標準で 100mA、最大 500mA の電流を供給する事が出来ます。バスパワー ドハブでは通常 100mA 未満の電流を消費するため、このハブに接続されたデバイスはバス から 500mA を供給される事は出来ません。100mA 以上の電流を消費するデバイスをバス パワードハブに接続する場合には注意が必要です。

#### ケーブルについて

USB ケーブルは A タイプと B タイプに分かれます。ホストのポートは A タイプ、デバイ ス側は B タイプとなっており、誤挿入が起こらない仕様になっております。

#### 転送速度について

USB の転送速度はきわめて高速ですが、接続されたデバイスの単位時間当たりのデータ転 送量総合計が最高転送量を超える事はありません。あるデバイスで大量のデータ転送を行 うと他のデバイスの転送速度に影響の出る可能性があります。

#### <span id="page-38-0"></span>7.2 連絡先

動作上の問題点および不明な点などのお問い合わせは下記までお願いします。 調査の上、当社よりご連絡差し上げます。

ご質問の際には動作環境等、なるべく詳細な情報を下さい。 特に次の情報は必ず記載してください。

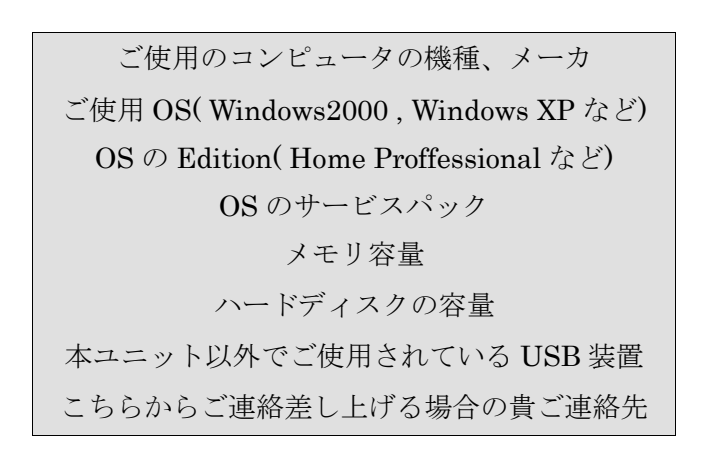

## 株式会社タートル工業

## $\sim$  技術部 技術課 サービス係  $\sim$

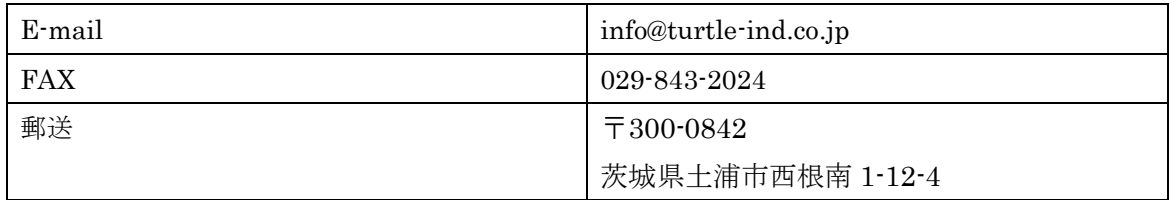

#### <span id="page-39-0"></span>8. 仕様

#### <span id="page-39-1"></span>8.1 仕様概要

#### 仕様概要

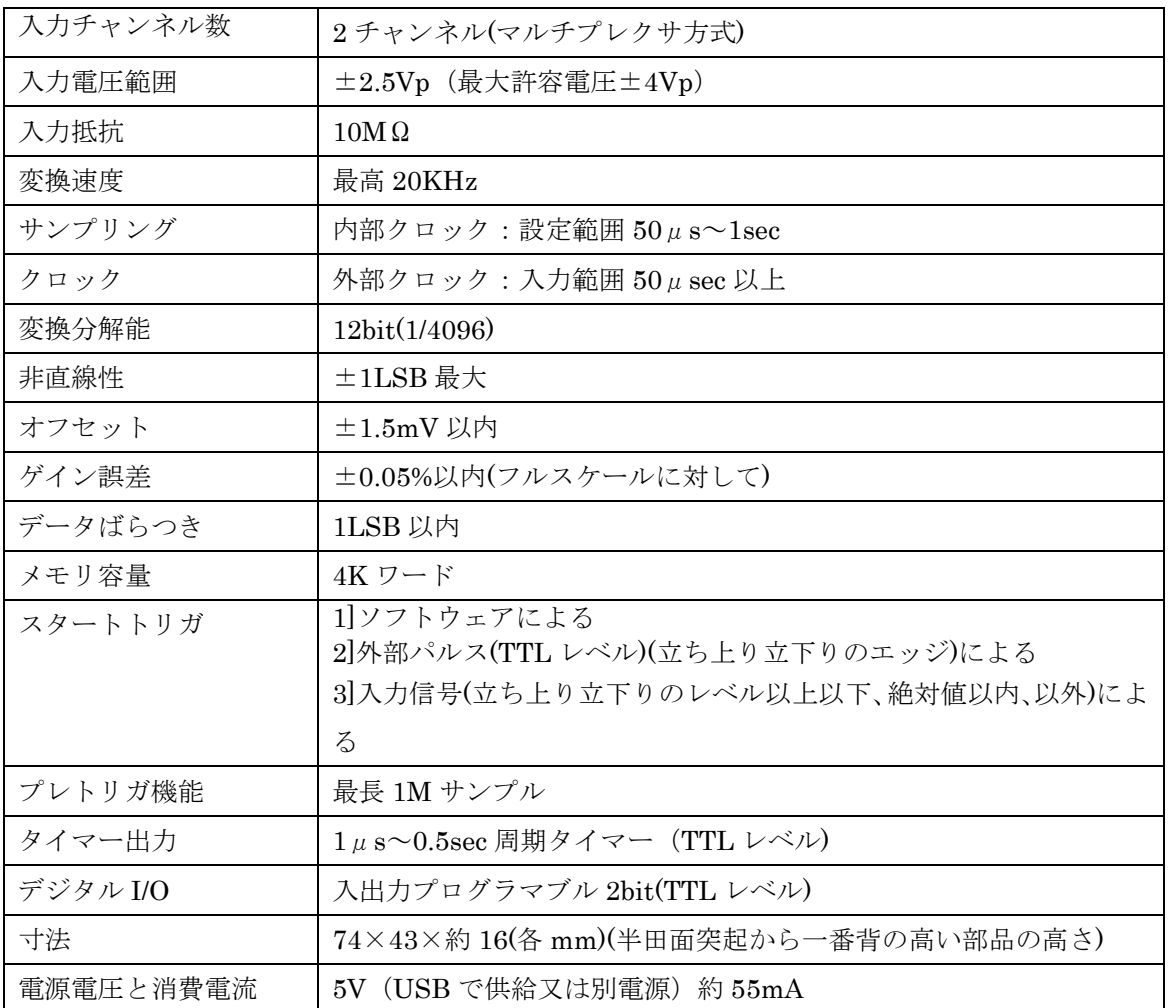

#### <span id="page-40-0"></span>8.2 取り付け穴寸法図

取り付け穴図です。部品実装面から見た図(TOP VIEW)です。

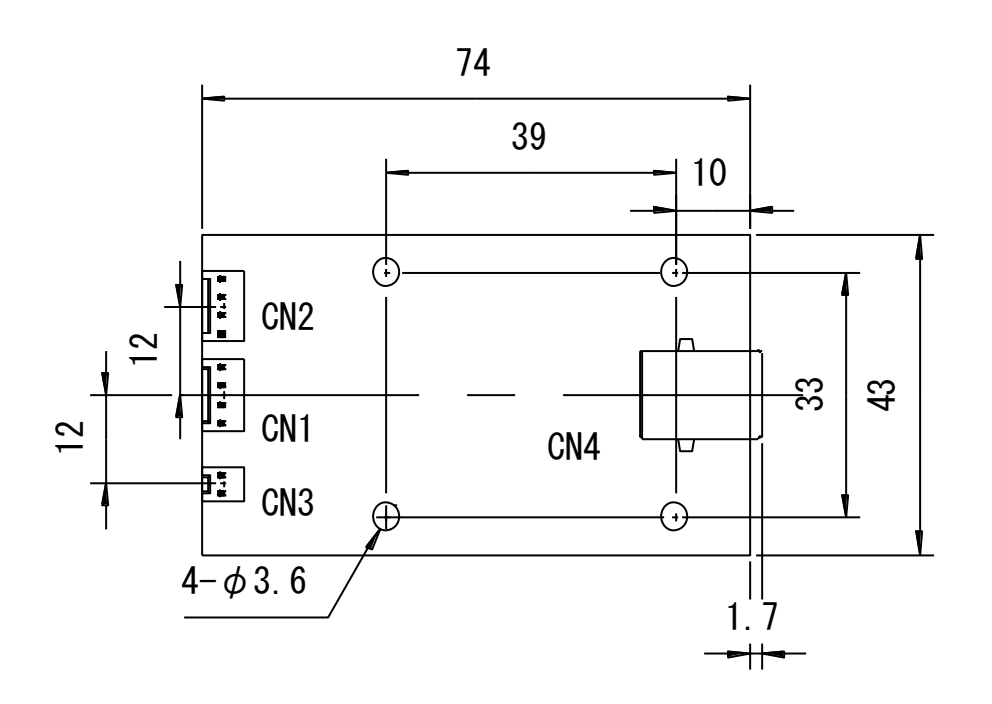

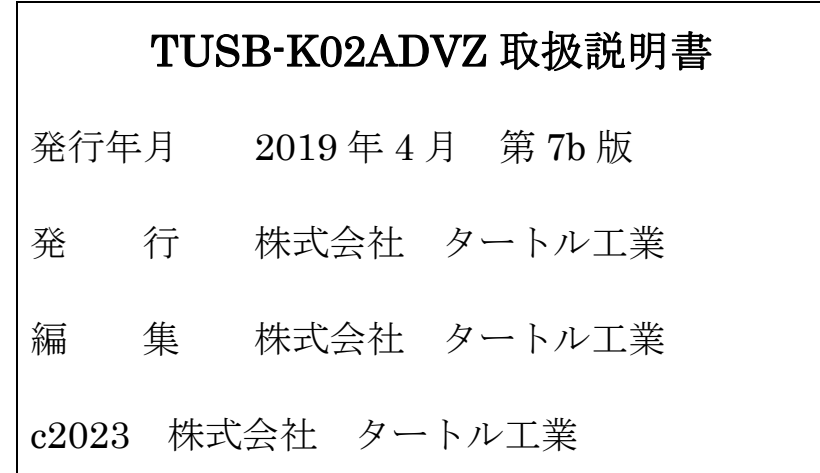